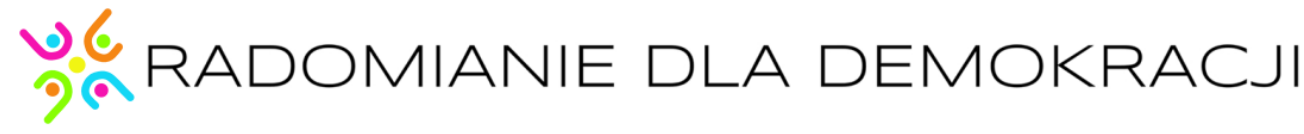

Wersja: beta 1.9<br>
ID: 529ff222

Projekt: Aplikacja Inwentaryzacji Drzew ID: 529ff22216197878bb1e8f348b632cff

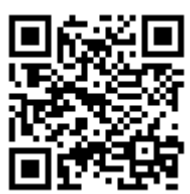

# **Instrukcja obsługi Aplikacji Inwentaryzacji Drzew WOLONTARIUSZ**

**Stowarzyszenie Radomianie dla Demokracji** www.rdd.org.pl,e-mail: zarzad@rdd.org.pl tel. 798 900 563 Radom – Marzec 2021

#### **LOGOWANIE**

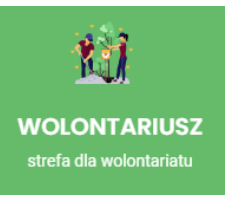

W celu przejścia do strony logowania dla Wolontariusza – należy kliknąć na menu obrazkowe z napisem WOLONTARIUSZ strefa dla wolontariatu.

System przeniesie nas do strony logowania:

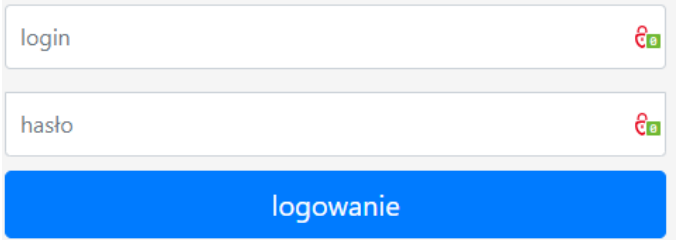

W formularzu wpisujemy przydzielony nam login i hasło, następnie klikamy w przycisk "logowanie"

### **STRONA GŁÓWNA**

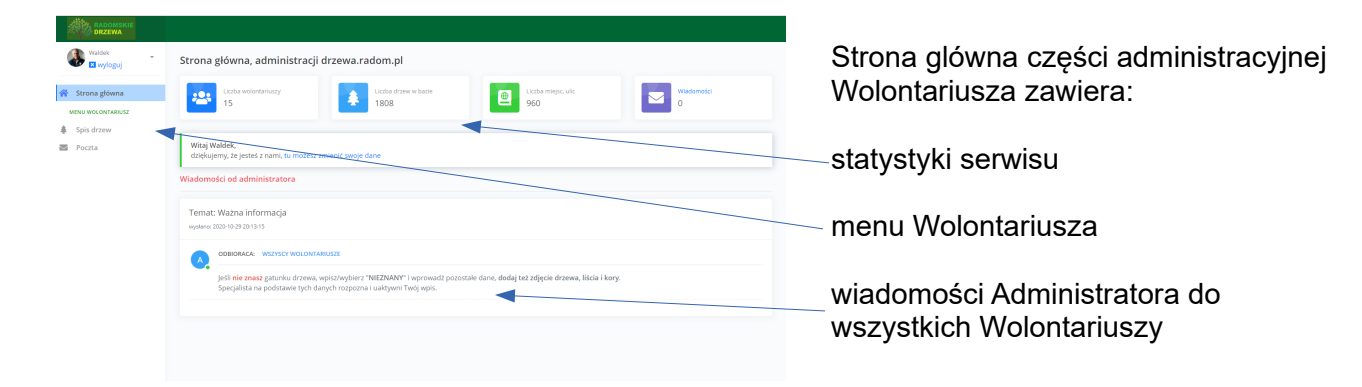

## **MENU WOLONTARIUSZA – SPIS DRZEW**

W menu Wolontariusza klikamy na link "Spis drzew" + Dodai nowe  $\overline{\blacksquare}$  Spis drzew Następuje przejście na stronę z listą drzew dodaną przez Wolontariusza.  $Poka2$ .<br>Szukai Przycisk dodawania nowego drzewa. Data  $Id$ <sup>11</sup> Nazwa drzewa Miejsce dodania 2020-12-01 Sandomierska Przycisk listy drzew dodanych przez zalogowanego 1806 Klor 13:07:08 **Wolontariusza** 2020-12-01 1805 Dab Sandomierska 13:04:41 2020-12-01 1804 Dąb Lista drzew Sandomierska 13:01:42

### **DODAWANIE NOWEGO DRZEWA**

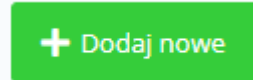

Lista drzew dodanych przez Ciebie

Dodawania nowego drzewa, rozpoczynamy od kliknięcia na przycisk "Dodaj nowe".

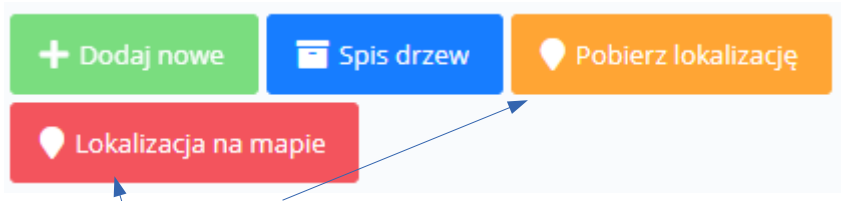

Po otwarciu formularza dodawania nowego drzewa, należy dodać lokalizację za pomocą odpowiedniego przycisku.

Przycisk "Pobierz lokalizację" - wpisze do formularza dane z geolokalizacji naszej przeglądarki (wymagana zgoda na pobieranie danych) – **NIE polecamy tej metody** jeżeli nie korzystasz z zewnętrznego, precyzyjnego pomiaru GPS.

Przycisk "Lokalizacja na mapie" - otworzy nową podstronę z mapą i lokalizacją miejsca w którym się znajdujesz. Zalecamy aby przed dodawaniem drzew uruchomić na kilka minut aplikację "Status GNSS", którą można pobrać ze sklepu Play.

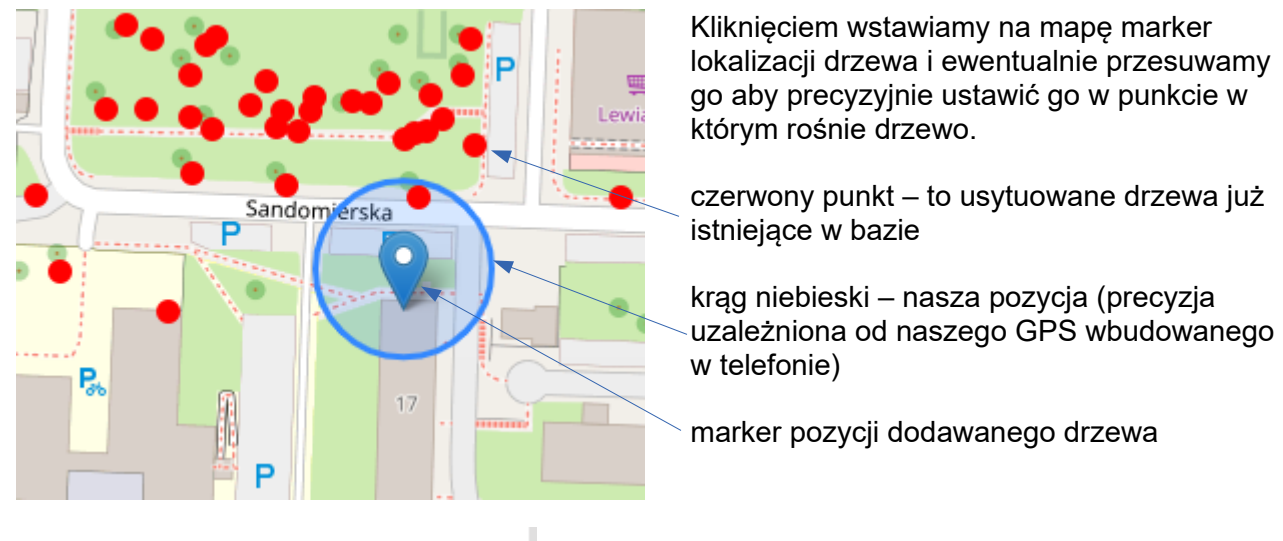

51.38128668268096.21.154410839080814

Pobierz lokalizacje

Po ustawieniu markera pozycji dodawanego drzewa klikamy na przycisk "Pobierz lokalizacje"

Następuje powrót do formularza dodawania nowego drzewa z wpisaną już lokalizacją

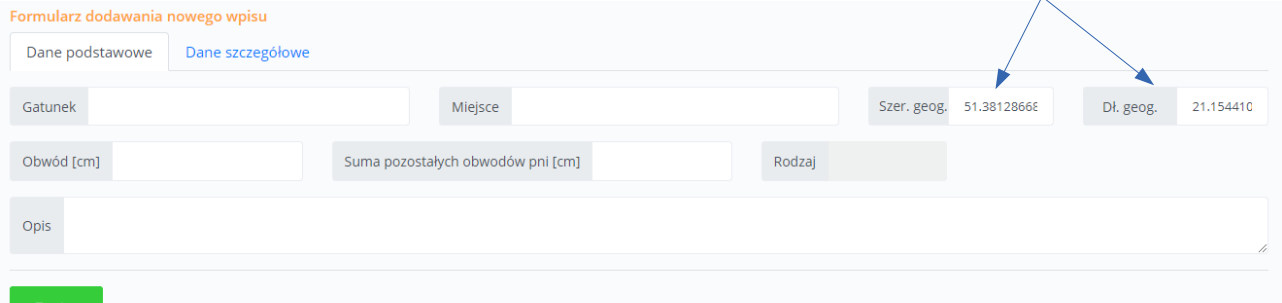

Nastepnie wpisujemy pozostałe wymagane dane w zakładce "Dane podstawowe":

- **Gatunek**. *Wpisujemy pierwsze litery gatunku drzewa i wybieramy z ukazanej listy właściwy gatunek drzewa. W przypadku gdy nie możemy określić gatunku wybieramy "NIEZNANY".*
- **Miejsce** (ulica, park, skwer, etc..) w przypadku miejsca nieokreślonego proszę wpisać najbliższą "dużą" ulicę. *Wpisujemy pierwsze litery ulicy i wybieramy z ukazanej listy właściwe miejsce/ulicę.*
- **Obwód** drzewa mierzony na wysokości 130cm (w przypadków drzew wielopniowych wpisujemy tu obwód pnia najgrubszego)
- **Suma pozostałych obwodów pni** [cm] w przypadku drzew wielopniowych,wpisujemy sumę obwodów pozostałych pni
- pozostałe obwody system wielkość tę podzieli automatycznie i doda do wymiaru obwodu najgrubszego pnia
- **Rodzaj** zostanie automatycznie wypełniony, nie wymaga ingerencji Użytkownika
- **Opis** dodatkowe informacje na temat drzewa (wielopienność, uwagi, etc..)

#### **Zakładka Dane szczegółowe**

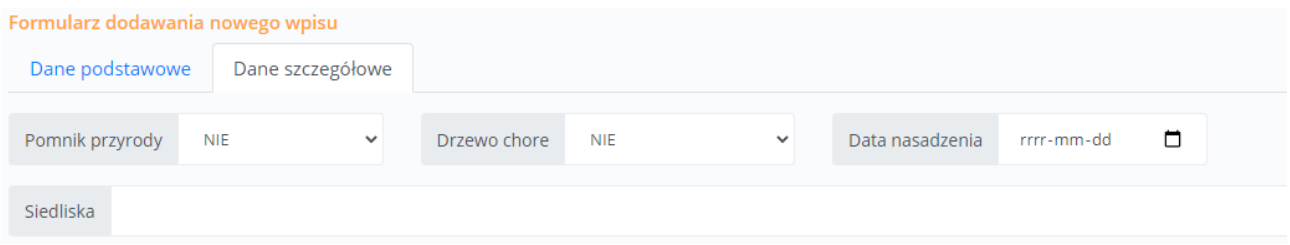

W tej zakładce znajdują się dane dodatkowe drzewa:

- **Pomnik przyrody** wybór TAK/NIE (domyślnie NIE)
- **Drzewo chore** wybór TAK/NIE (domyślnie NIE)
- **Data nasadzenia** wpisujemy datę nasadzenia (jeśli jest znana)
- **Siedliska** informacje o siedliskach oddzielone przecinkami

Przykład wpisywania gatunku

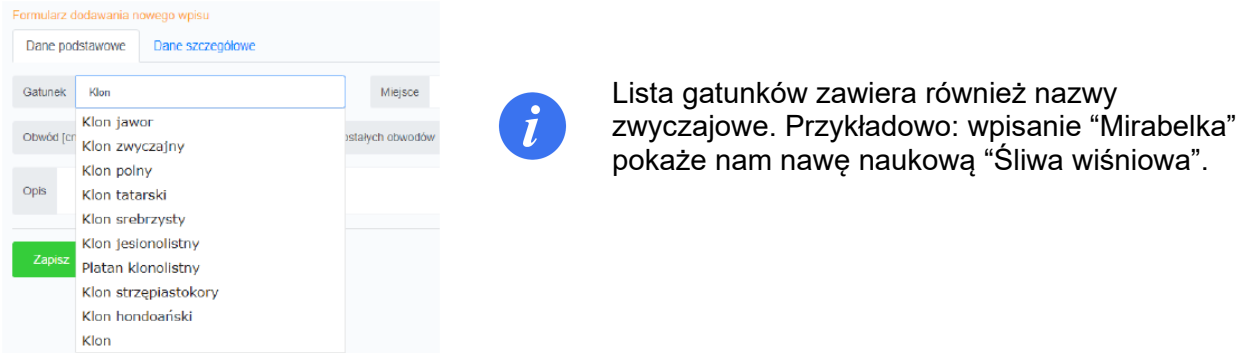

Po wpisaniu wszystkich znanych nam danych, wracamy do zakładki "Dane podstawowe" i klikamy na przycisk "**Zapisz**".

System zapisze dane do bazy i otworzy formularz dodawania drzewa z dodatkowymi zakładkami

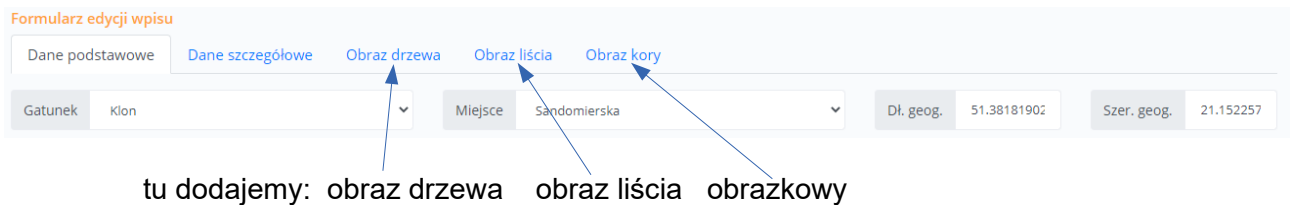

Dodatkowe zakładki umożliwiają dodawanie i przesyłanie zdjęć do bazy, obraz drzewa jest wymagany. **Obrazy liścia i kory dodajemy w przypadku nieznanego drzewa** w celu oceny przez specjalistę gatunku drzewa.

#### **Dodawanie obrazu drzewa**

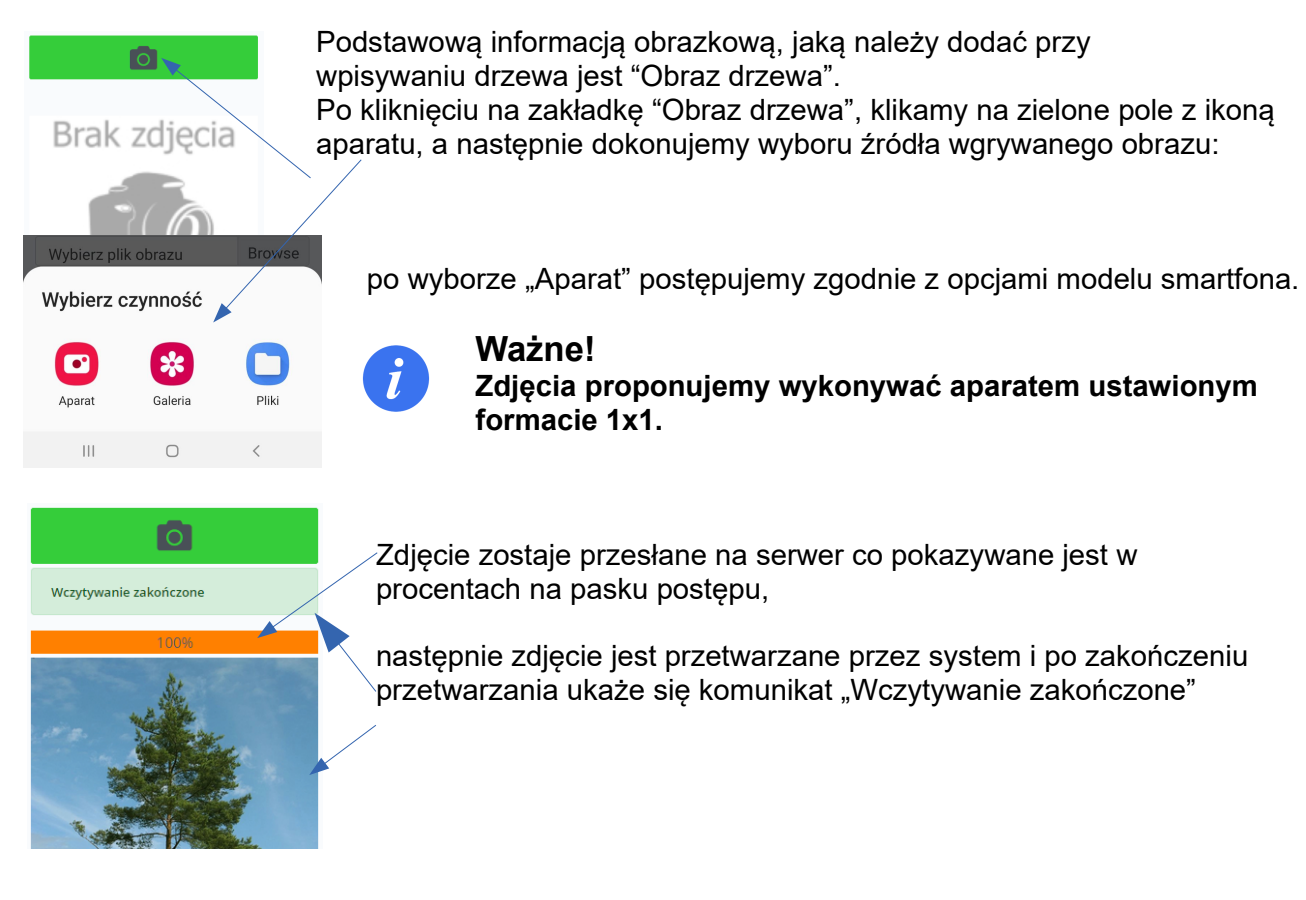

#### **Edycja i zmiana pozycji drzewa na mapie**

Kliknięcie na przycisk "Spis drzew", pokazuje listę drzew dodanych przez Wolontariusza.

Informacje zapisane w bazie danych możemy edytować, dodawań dalsze informacje i/lub zmieniać pozycję drzewa na mapie z trwałym zapisem pozycji w bazie.

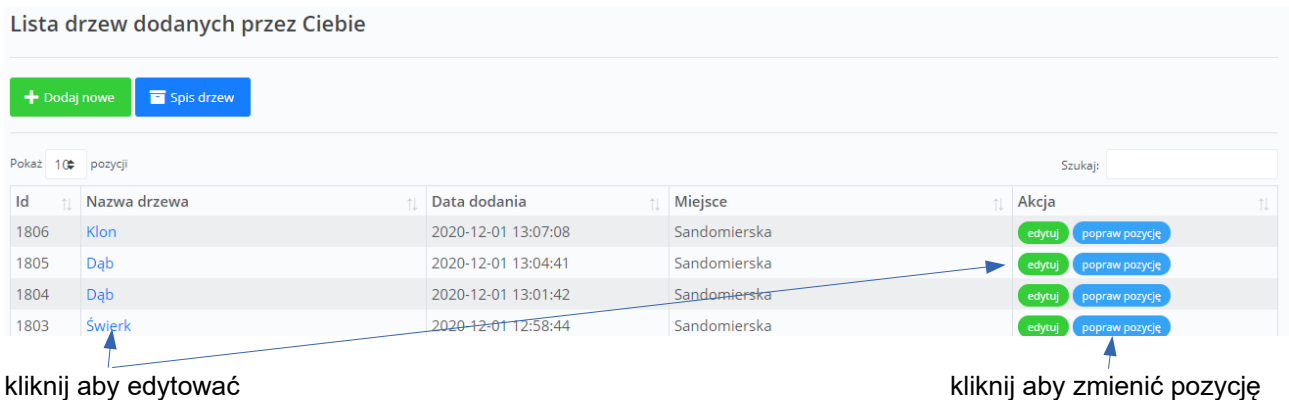

Formularz edycji został omówiony powyżej.

### **Zmiana pozycji drzewa na mapie.**

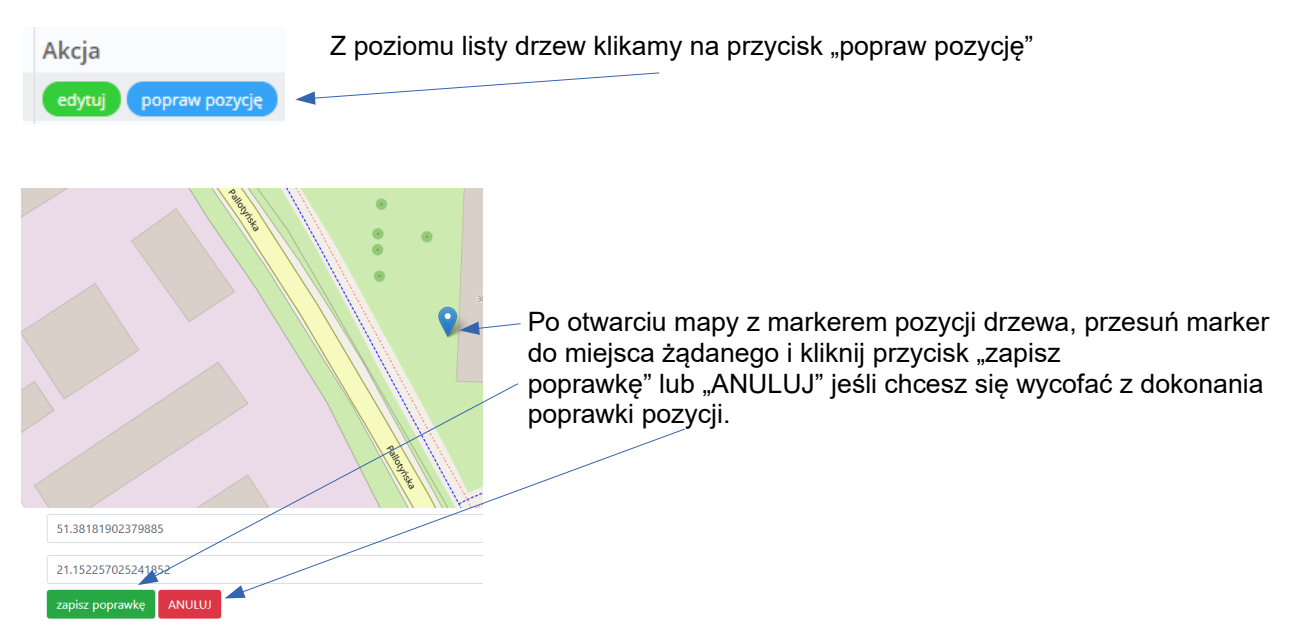

#### **Poczta wewnętrzna.**

Informacja o nowej wiadomości sygnalizowana jest numerem z ilością nieprzeczytanych wiadomości znajdującą się przy linku "Poczta" w menu Wolontariusza.

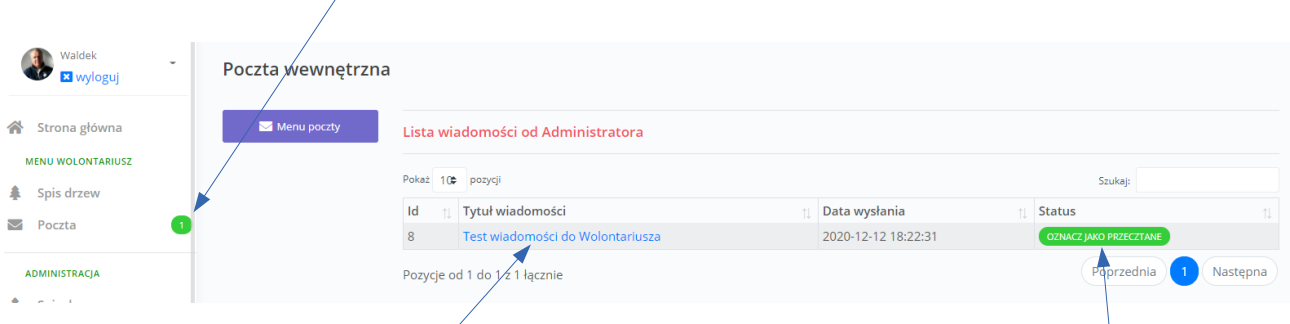

Aby odczytać wiadomość należy kliknąć na tytuł wiadomości a po odczytaniu wiadomości kliknąć na przycisk "Oznacz jako przeczytane"

#### Menu poczty i odczyt wiadomości

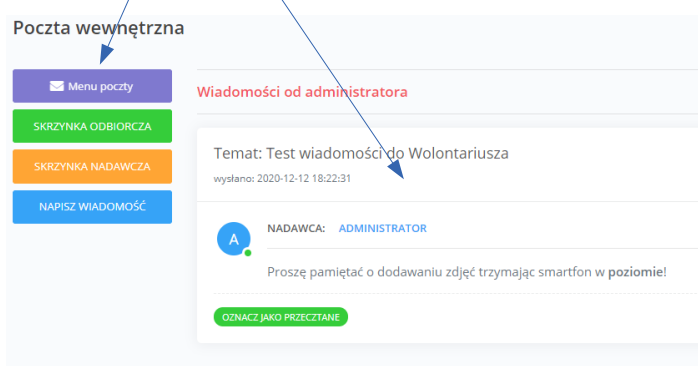

W menu wiadomości znajdują się formularze do komunikacji z Administratorem